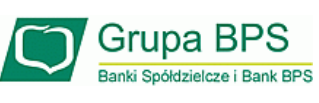

## **Instalacja aplikacji BS Pay**

- 1. W celu instalacji aplikacji BS Pay należy z Google Play (dla telefonów z systemem operacyjnym Android) lub z App Store (dla iPhone) pobrać aplikację BS Pay, wpisując jej nazwę w wyszukiwarkę sklepu. Aplikację należy zainstalować i uruchomić.
- 2. W pierwszym kroku aplikacja wymaga akceptacji regulaminu w celu przejścia do procesu rejestracji.
- 3. By zarejestrować aplikację BS Pay należy zalogować się do portalu [www.kartosfera.pl](http://www.kartosfera.pl/) i w zakładce "Aplikacja mobilna" wygenerować kod aktywacyjny poprzez przycisk "Aktywuj nowe urządzenie".
- 4. Wygenerowany kod należy wprowadzić do aplikacji BS Pay i w następnym kroku nadać PIN umożliwiający zalogowanie do aplikacji i akceptację transakcji BLIK.
- 5. W portalu [www.kartosfera.pl](http://www.kartosfera.pl/) w zakładce "Aplikacja mobilna" należy aktywować zainstalowaną aplikację BS Pay.

## **Rejestracja w usłudze BLIK**

## **Wersja z mobilną Kartosferą:**

- 1. W celu uruchomienia płatności BLIK w aplikacji BS Pay należy kliknąć ikonę BLIK na dolnej belce uruchomionej aplikacji.
- 2. W kolejnym kroku należy wybrać rachunek jaki będzie powiązany z usługą oraz zaakceptować jej regulamin.
- 3. Kolejne wybranie ikony BLIK uruchamia usługę, generując kod płatności BLIK.

## **Wersja bez mobilnej Kartosfery:**

- 1. W celu uruchomienia płatności BLIK w aplikacji BS Pay należy kliknąć przycisk "Aktywacja BLIK" w dolnej części ekranu startowego aplikacji.
- 2. W kolejnym kroku należy wybrać rachunek jaki będzie powiązany z usługą oraz zaakceptować jej regulamin.

3. Generowanie kodów płatności BLIK odbywa się poprzez wybranie przycisku "Generuj kod BLIK" na startowej stronie Aplikacji BS Pay.